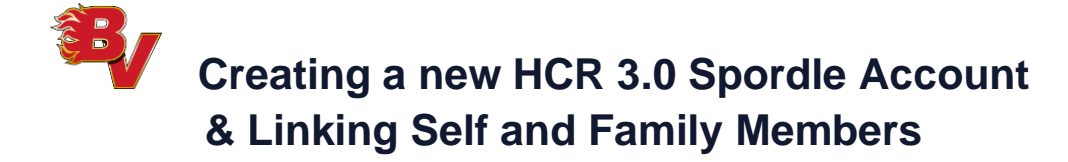

## **1.0 General Information**

Effective this 2021 – 2022 season, the previous Hockey Canada Registry (HCR 2.0), will be replaced with **HCR 3.0 Spordle**.

## **1.1 Why is this changing?**

This upgraded version of HCR will replace three (3) platforms (*eHockey, HCR Online Registration and Hockey Canada Registry* $) \rightarrow$  and merge them into one!

### **1.2 Hockey Canada ID**

All information that was previously used within these platforms has been moved over to HCR 3.0; however, **in order for members to access their Hockey Canada ID #'s, ALL members MUST create a NEW account login for HCR 3.0 Spordle**.

**NOTE**: Hockey Canada ID #'s are required in order to register for hockey.

### **1.3 What do members need to do?**

In order to link your existing Hockey Canada ID (if you are a coach) and/or your participant(s) Hockey Canada ID #'s to this new HCR 3.0 Spordle Account --- this "How to" document is being provided for guidance. Members **MUST** follow this guide **in the order the information is being provided below**.

**NOTE**: Creating this account should be done **PRIOR** to registering for the upcoming Minor Hockey 2021-2022 season so that you have access to your participant(s) Hockey Canada ID.

# **1.4 Questions / Problems**

Refer to **Section 6.0** for who you need to contact about registration concerns.

# **1.5 Forgot Password?**

Refer to **Section 5.0** if you have forgotten your password.

### **2.0 Terminology**

It is important to note the following references when creating the new account.

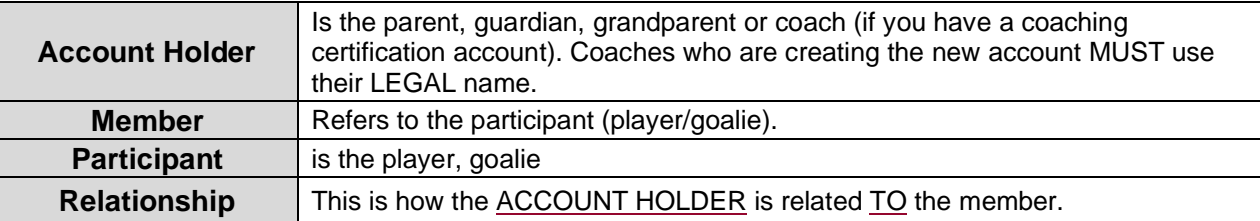

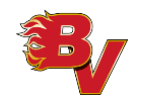

## **3.0 Setting up an Account**

**3.1** Visit [Hockey Canada 3.0 Spordle Log-in Page,](https://account.spordle.com/login) and as a first-time user, you must click "**Sign up**"

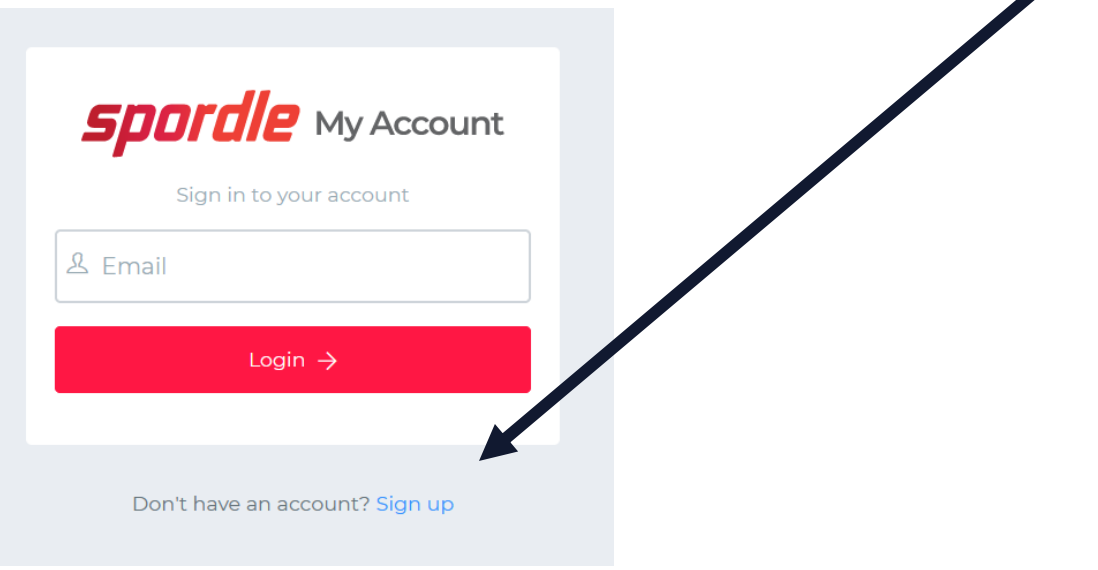

**3.2** Enter the email address you want to use for this account.

**NOTE**: It is strongly recommended this be a personal email address, and NOT a business one. Then press '**Next**'.

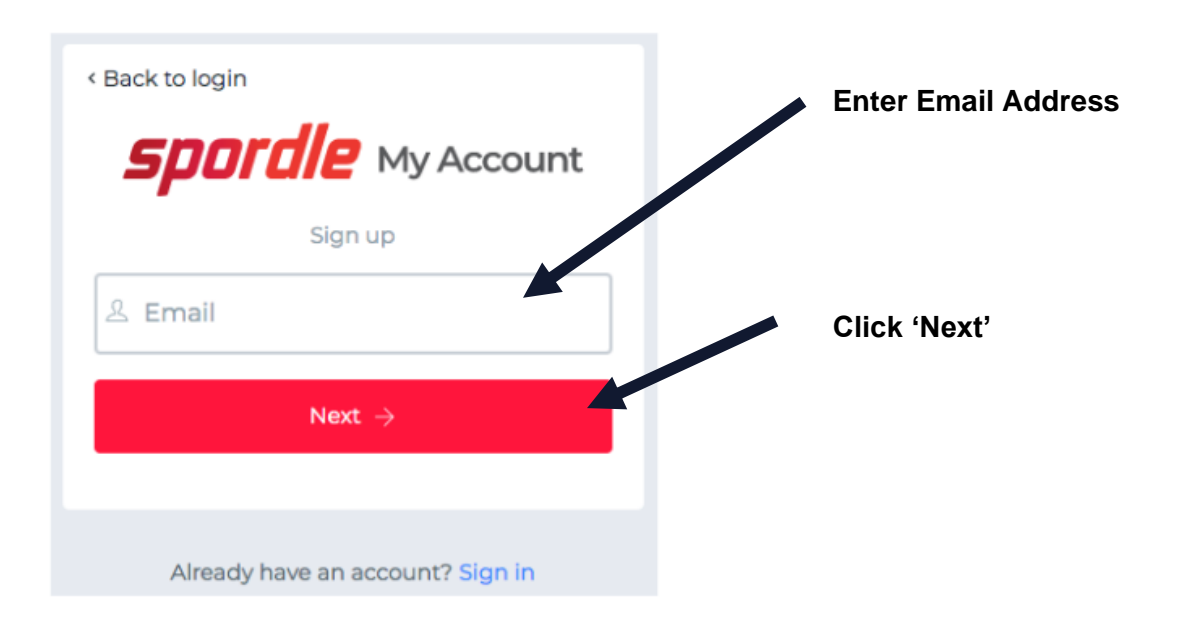

**3.3** Complete the information requested for the 'Account Holder'.

**REMEMBER**: 'Account Holder' refers to; member (adult), parent/guardian, grandparent OR coach.

The email will auto-populate with the email that was provided in **Section 3.2**. Once you have entered the required information, click on '**Sign up'**.

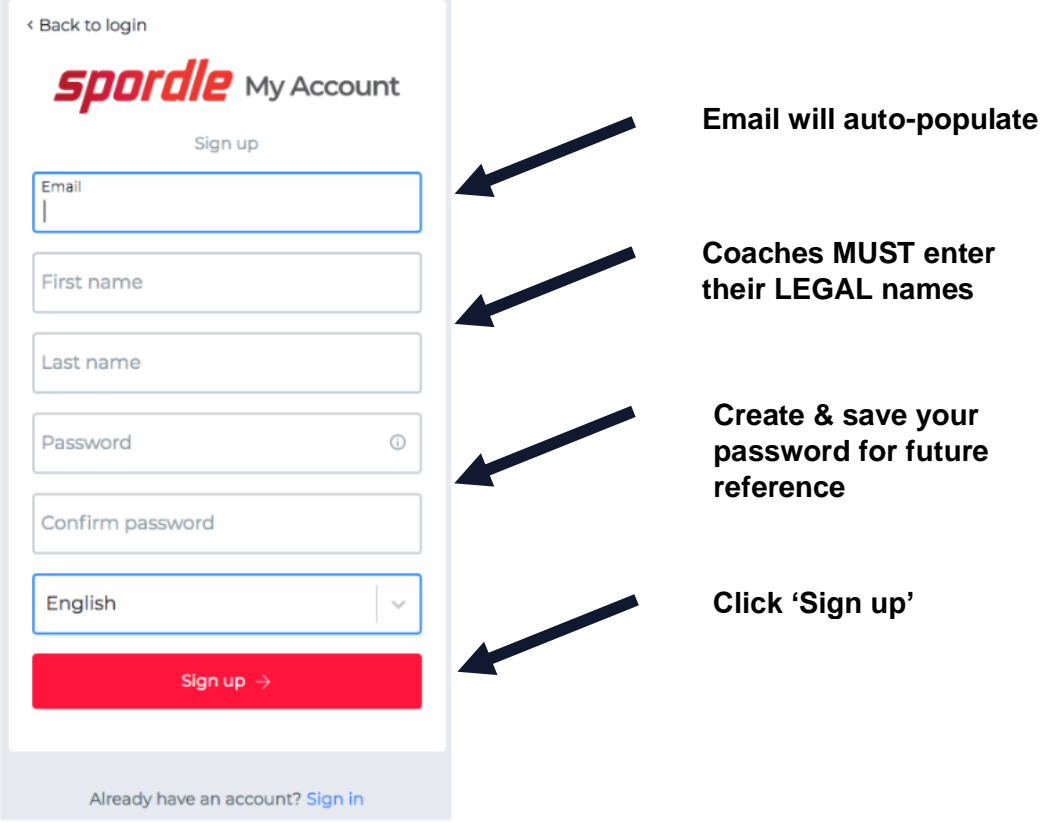

**3.4** A verification code will be emailed to the email address that you provided as the 'Account Holder'.

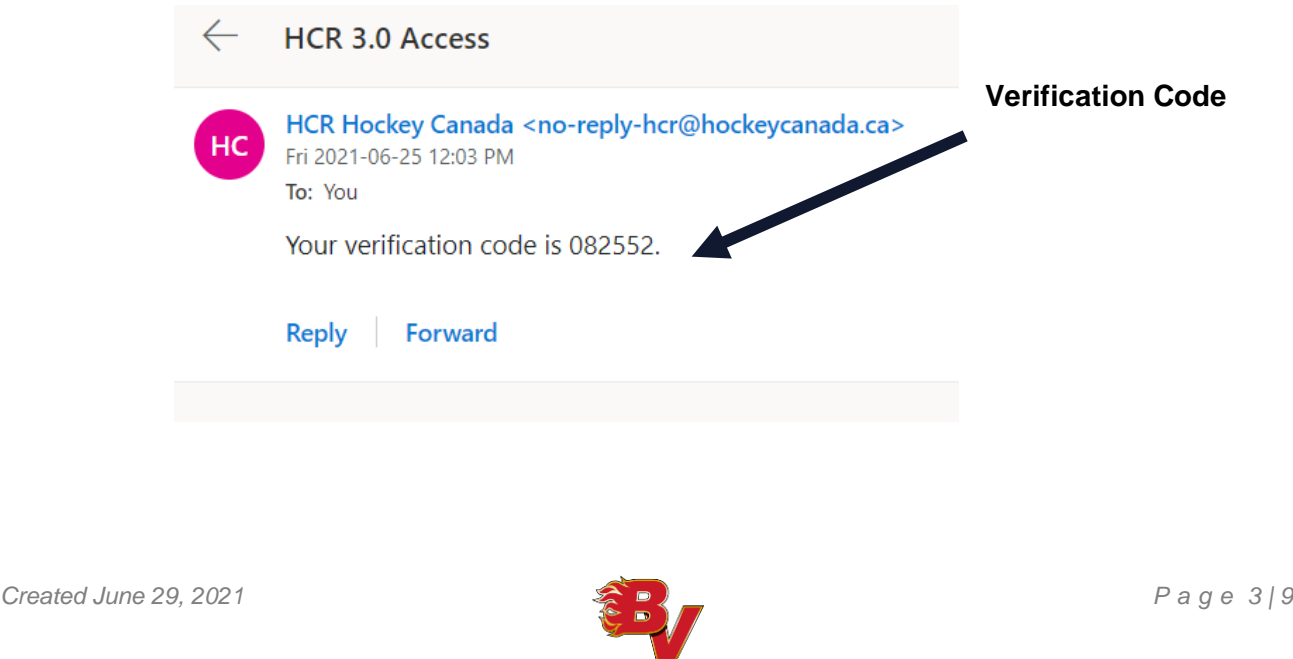

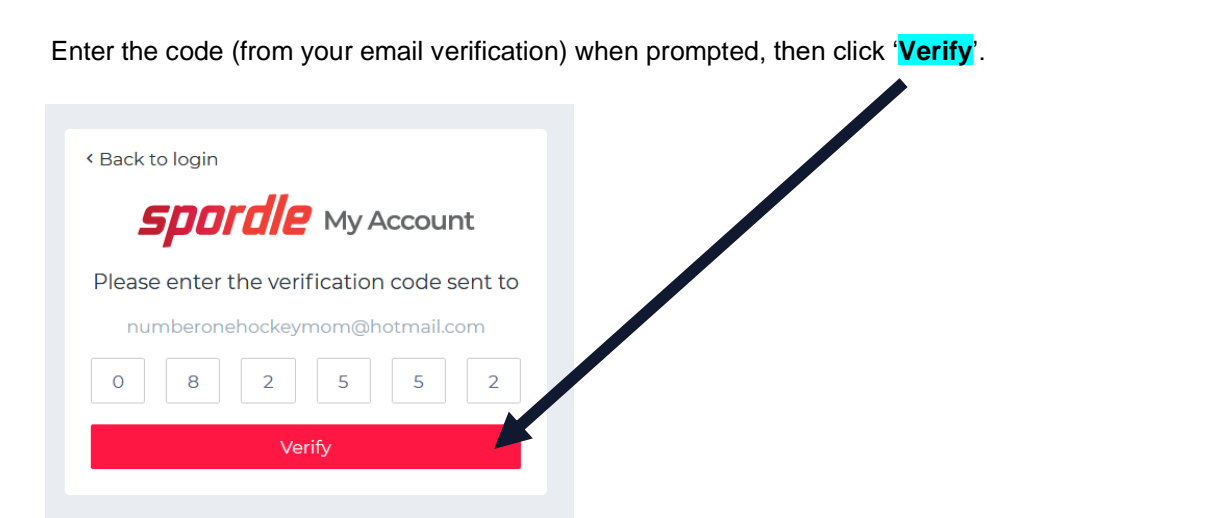

**3.5** Login to the new HCR 3.0 Spordle 'My Account' with the email and password that was just created. Click '**Login**'.

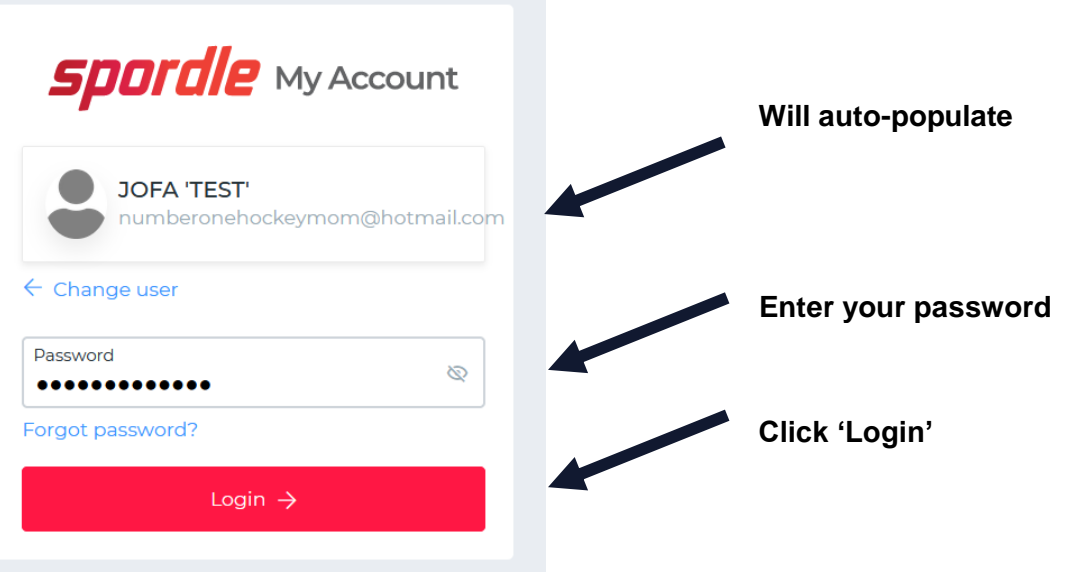

**3.6** Review the Hockey Canada Registry Spordle Terms and Conditions, in order to move forward.

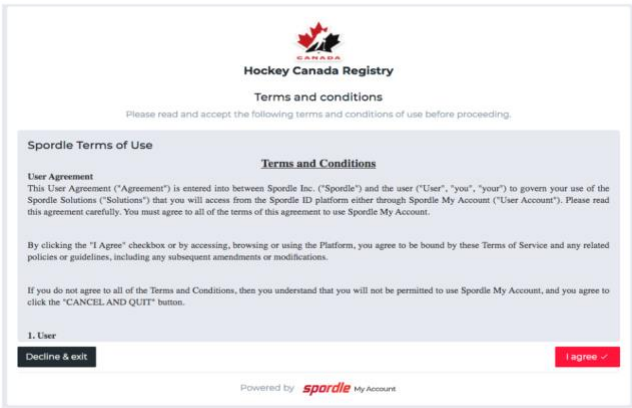

**3.7** The newly created account Dashboard will appear. To link your participant(s) Hockey Canada ID profile(s) to the Account Holder, click '**Link this Member'**.

**NOTE**: In this example; 'JOFA 'TEST' BOWLES, is the Parent.

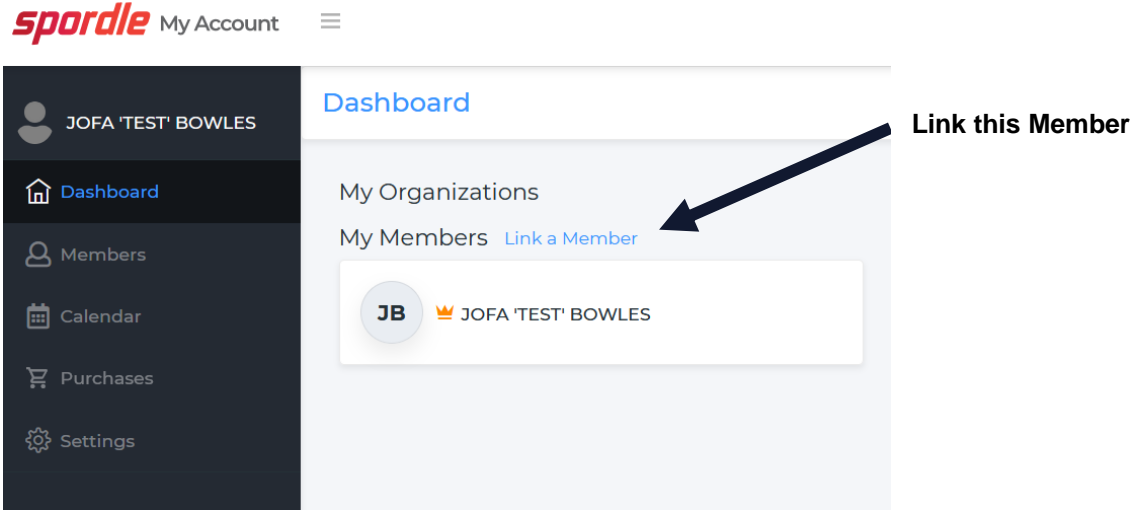

- **3.8** Now, to search for a participant; either of these choices can be used:
	- 1. The First Name, Last Name AND Date of Birth can be entered. **OR**;
	- 2. HCR Number --- **ONLY IF** you **ALREADY** have this number available. If you do not have your HCR # available, then proceed with #1.

After you have entered information for either #1 or #2, click '**Search**'.

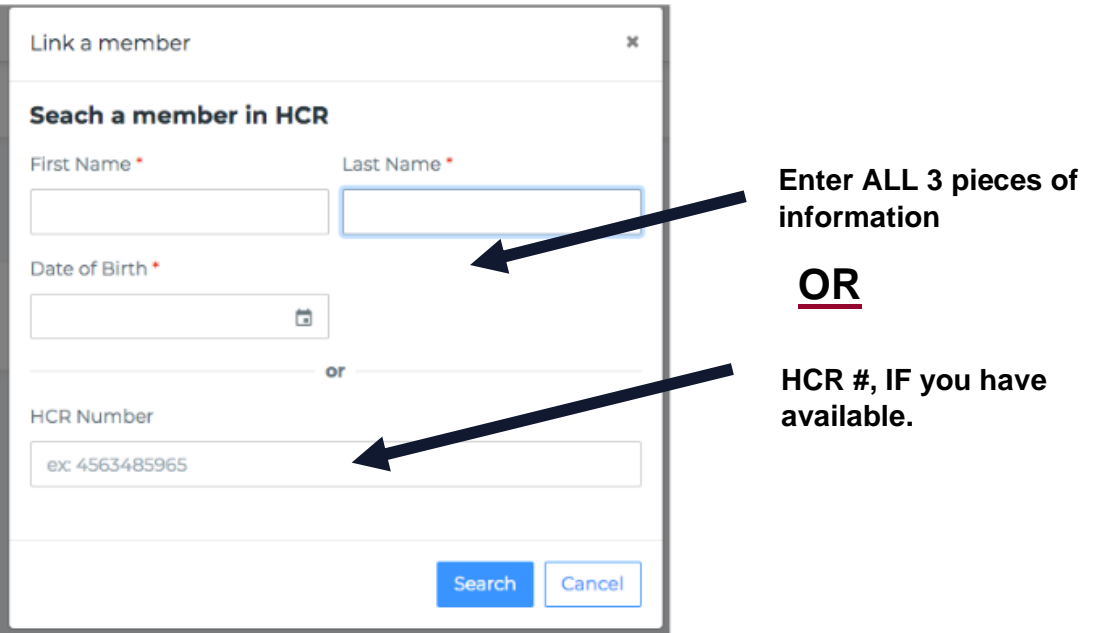

**3.9** Confirm the participant profile that appears and is listed under "Existing Profiles" **MATCHES** the participant that you were searching for.

Then beside the **CORRECT** participant's name, click '**Link this Member'**.

**NOTE:** If the participant does NOT match  $\rightarrow$  re-enter either #1 or #2 from **Section 3.8** and click 'Search' again. If your participant is still not appearing, **STOP and CONTACT** the Bow Valley Registrar at: [registrar@bvhs.ca](mailto:registrar@bvhs.ca)

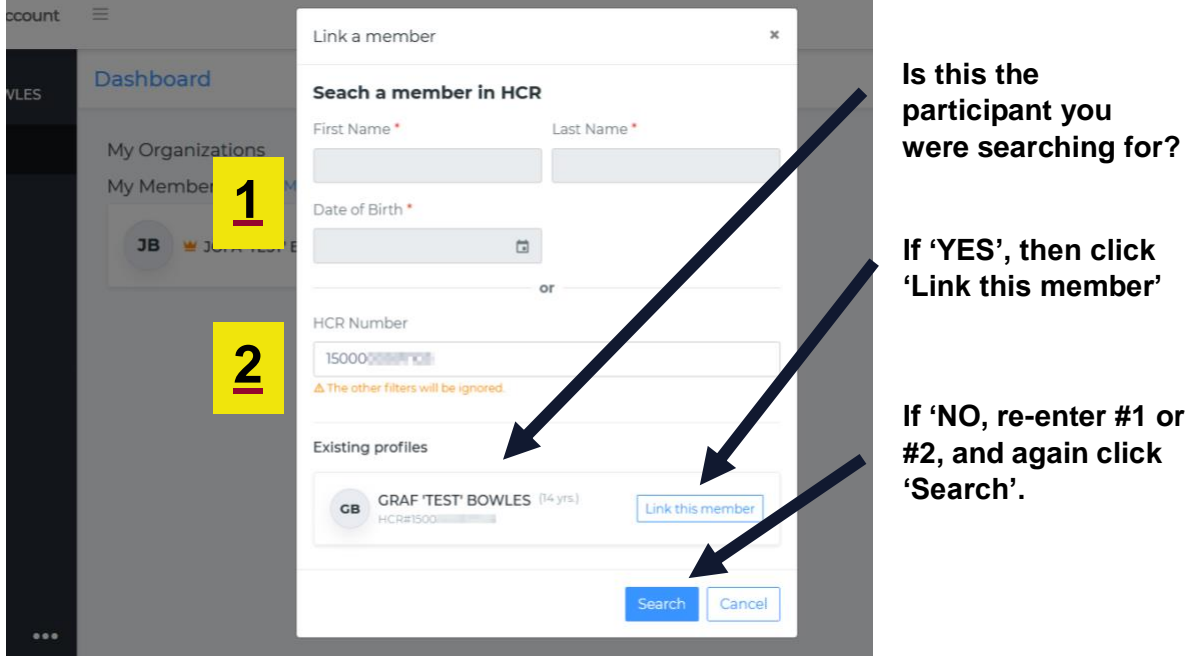

If **INCORRECT** information was entered, you will get an **ERROR** message:

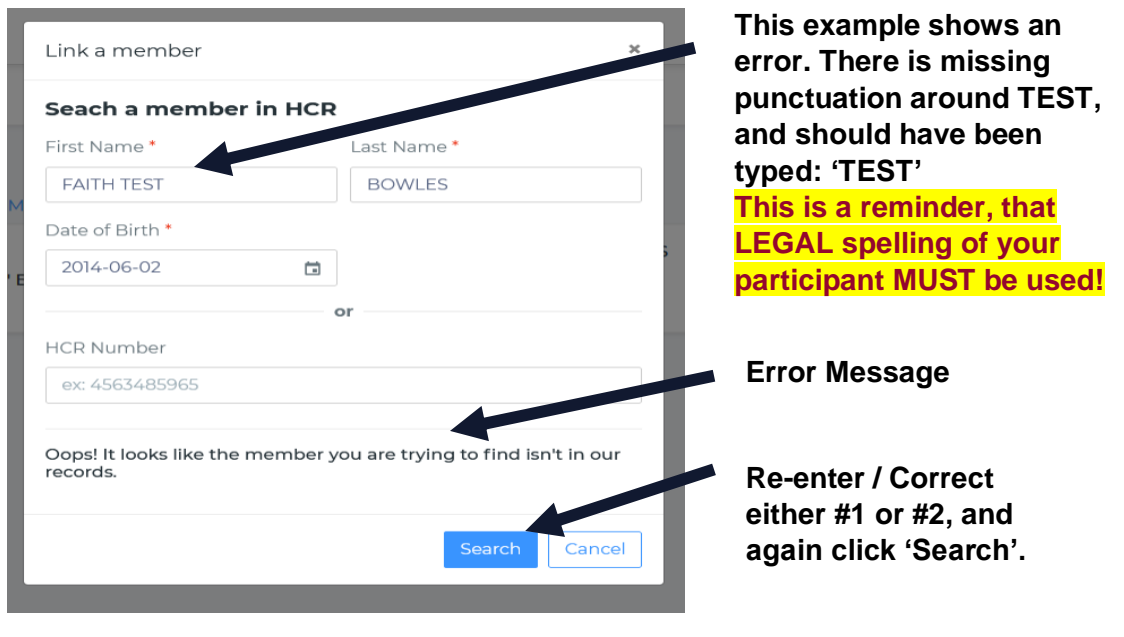

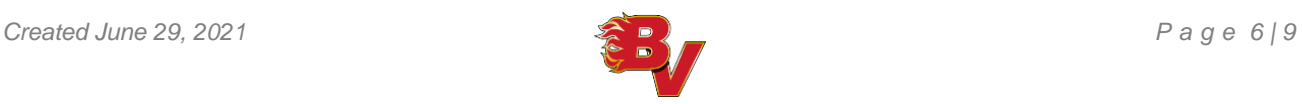

**3.10** Next to add is **how** the 'Account Holder' is related **TO** the member (participant).

**<u>If the participant is your child → you select 'Parent'</u> (or other applicable option that will** appear in the drop-down menu.

If the member is yourself (e.g., coaching account)  $\rightarrow$  select 'Self'.

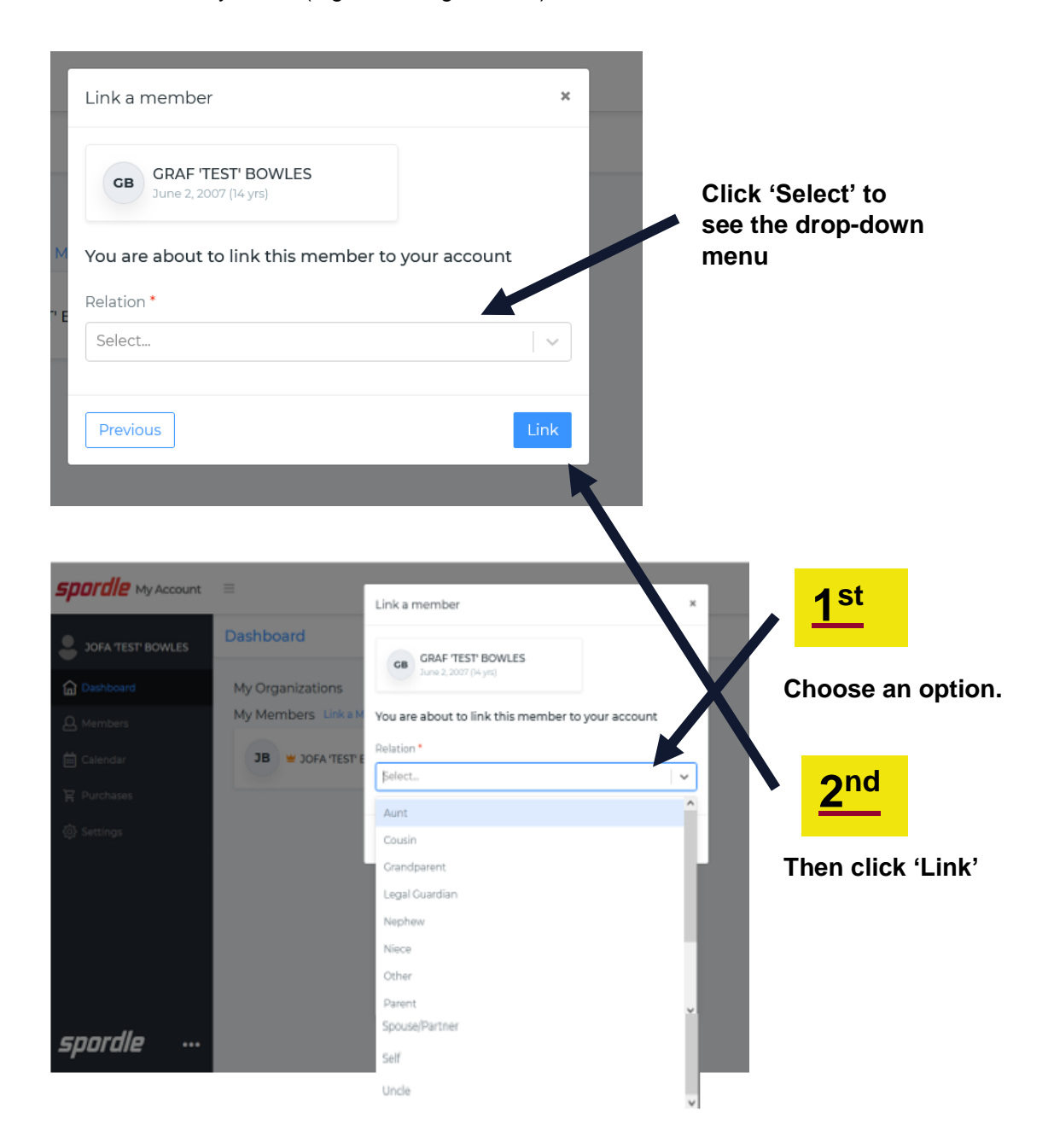

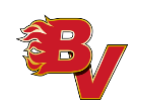

**3.11** The member has now been successfully linked to your new HCR 3.0 account and this participant will now appear on the Account Dashboard! **GREAT JOB!**

Repeat **Section 3.8** to **Section 3.10** for **EVERY participant** that you need to link to this account.

**NOTE**: If the "My Organizations" don't show up right away, then click on a couple of tabs to the left, then go back to the 'Dashboard'. The "My Organizations" should then appear.

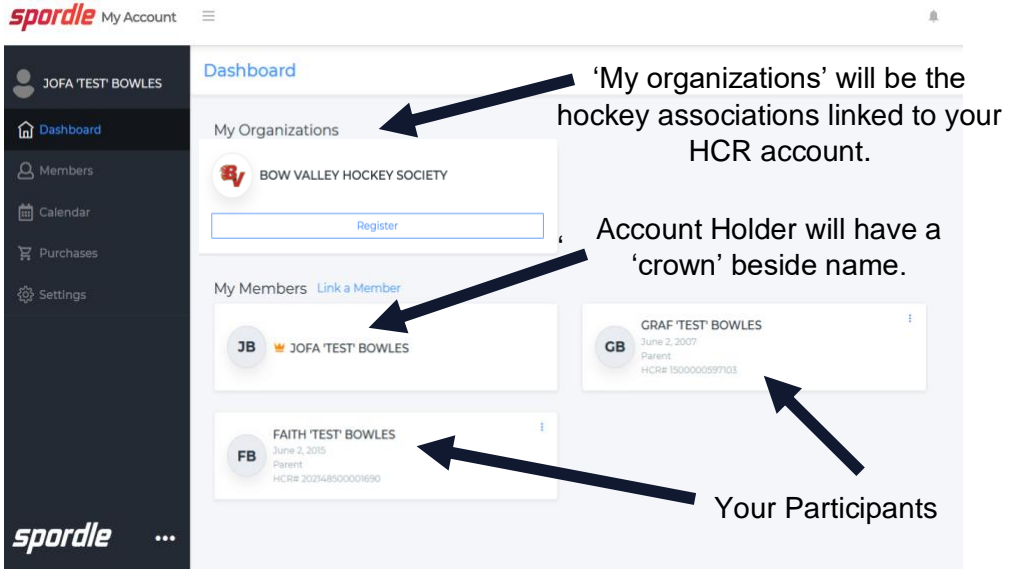

**3.12** To sign out, click the "person icon", then "Sign Out".

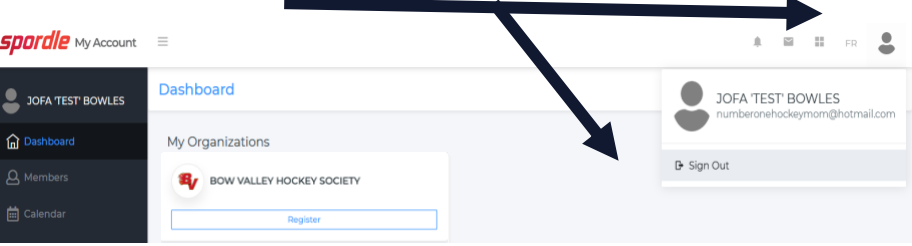

# **4.0 How to Register for the Season**

**4.1** The "Register Button" that you'll see in "My Organizations" on the HCR 3.0 Spordle Dashboard, will **NOT** take you to the 2021-2022 season registration.

### **Registration is done via TeamSnap ONLY**.

Visit the registration tab on our website at [www.bvhs.ca](https://www.bvhs.ca/) to register.

## **5.0 Forgot Password**

To reset the password, use the link found in **Section 3.0.** On the login page, **enter your email** and then click "**Login**".

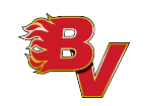

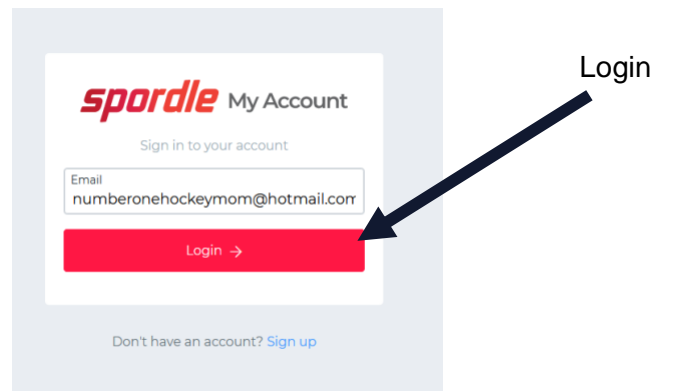

Your name should appear  $\rightarrow$  then click "**Forgot Password?**"

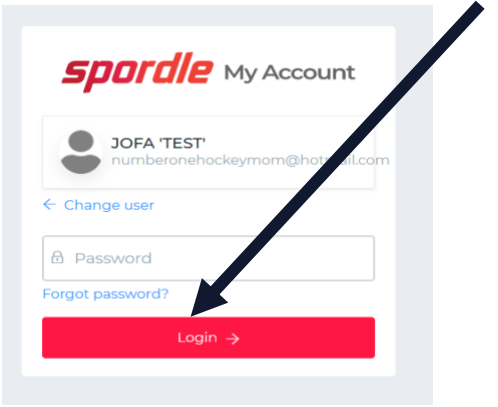

A verification code will be sent to the email address. Enter the verification code, along with the NEW password. Click '**Submit**'.

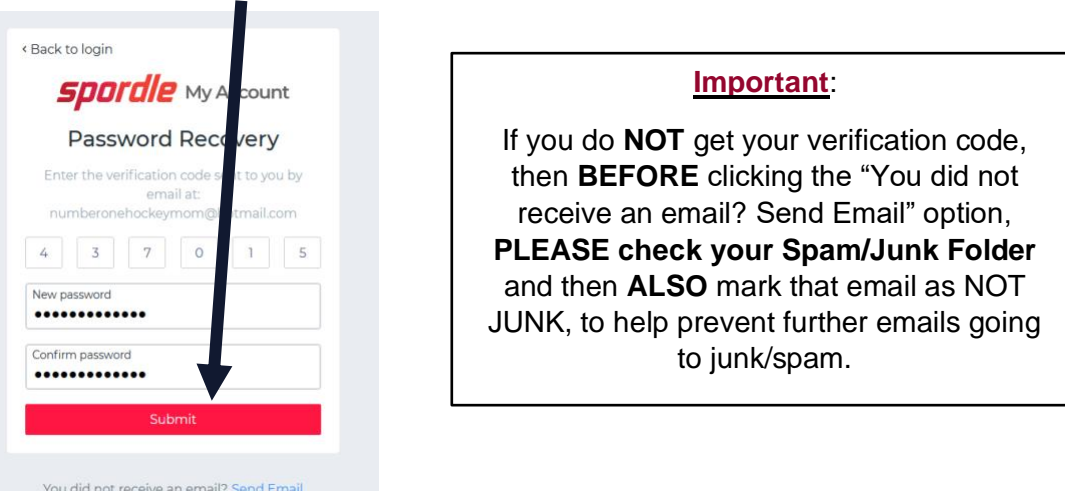

Once you have entered the verification code and the new password, you will be brought back to the "Login" page. Enter your NEW updated password, then "Login"  $\rightarrow$  this will bring you to the Dashboard.

## **6.0 Contact**

All registration questions should be directed to the Bow Valley Registrar at: [registrar@bvhs.ca](mailto:registrar@bvhs.ca)

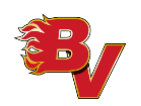